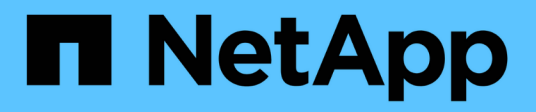

# **Procedimientos de reasignación de puertos**

StorageGRID 11.8

NetApp May 17, 2024

This PDF was generated from https://docs.netapp.com/es-es/storagegrid-118/maintain/removing-portremaps.html on May 17, 2024. Always check docs.netapp.com for the latest.

# **Tabla de contenidos**

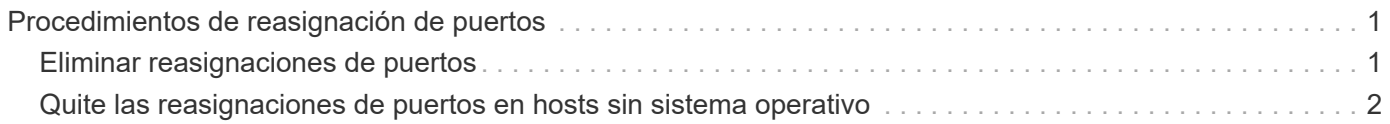

# <span id="page-2-0"></span>**Procedimientos de reasignación de puertos**

## <span id="page-2-1"></span>**Eliminar reasignaciones de puertos**

Si desea configurar un extremo para el servicio Load Balancer y desea utilizar un puerto que ya se ha configurado como el puerto asignado a un remap de puertos, primero debe eliminar el remap de puertos existente o el extremo no será efectivo. Debe ejecutar un script en cada nodo de administración y nodo de puerta de enlace que tenga puertos reasignados en conflicto para quitar todas las reasignaciones de puertos del nodo.

### **Acerca de esta tarea**

Este procedimiento quita todas las reasignaciones de puertos. Si necesita conservar parte de los remapas, póngase en contacto con el soporte técnico.

Para obtener más información sobre la configuración de puntos finales del equilibrador de carga, consulte ["Configuración de los extremos del equilibrador de carga".](https://docs.netapp.com/es-es/storagegrid-118/admin/configuring-load-balancer-endpoints.html)

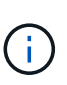

Si la reasignación de puertos proporciona acceso de cliente, vuelva a configurar el cliente para que utilice un puerto diferente como punto final de equilibrio de carga para evitar la pérdida del servicio. De lo contrario, la eliminación de la asignación de puertos provocará la pérdida del acceso del cliente y se deberá programar según corresponda.

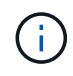

Este procedimiento no funciona en un sistema StorageGRID implementado como contenedor en hosts con configuración básica. Consulte las instrucciones para ["quitar mapas de puertos en](#page-3-0) [hosts sin sistema operativo".](#page-3-0)

### **Pasos**

- 1. Inicie sesión en el nodo.
	- a. Introduzca el siguiente comando: ssh -p 8022 admin@node IP

El puerto 8022 es el puerto SSH del sistema operativo base, mientras que el puerto 22 es el puerto SSH del motor del contenedor que ejecuta StorageGRID.

- b. Introduzca la contraseña que aparece en Passwords.txt archivo.
- c. Introduzca el siguiente comando para cambiar a la raíz: su -
- d. Introduzca la contraseña que aparece en Passwords.txt archivo.

Cuando ha iniciado sesión como root, el símbolo del sistema cambia de \$ para #.

- 2. Ejecute el siguiente script: remove-port-remap.sh
- 3. Reinicie el nodo: reboot
- 4. Cierre la sesión del shell de comandos: exit
- 5. Repita estos pasos en cada nodo de administrador y nodo de puerta de enlace que tenga puertos reasignados en conflicto.

## <span id="page-3-0"></span>**Quite las reasignaciones de puertos en hosts sin sistema operativo**

Si desea configurar un extremo para el servicio Load Balancer y desea utilizar un puerto que ya se ha configurado como el puerto asignado a un remap de puertos, primero debe eliminar el remap de puertos existente o el extremo no será efectivo.

### **Acerca de esta tarea**

Si está ejecutando StorageGRID en hosts con configuración básica, siga este procedimiento en lugar del procedimiento general para quitar reasignaciones de puertos. Debe editar el archivo de configuración de nodos para cada nodo de administración y nodo de puerta de enlace que tenga puertos reasignados en conflicto para quitar todas las reasignaciones de puertos del nodo y reiniciar el nodo.

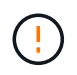

Este procedimiento quita todas las reasignaciones de puertos. Si necesita conservar parte de los remapas, póngase en contacto con el soporte técnico.

Para obtener información sobre la configuración de puntos finales del equilibrador de carga, consulte las instrucciones para administrar StorageGRID.

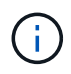

Este procedimiento puede provocar la pérdida temporal del servicio cuando se reinician los nodos.

#### **Pasos**

- 1. Inicie sesión en el host que admite el nodo. Inicie sesión como raíz o con una cuenta que tenga permiso sudo.
- 2. Ejecute el siguiente comando para deshabilitar temporalmente el nodo: sudo storagegrid node stop *node-name*
- 3. Mediante un editor de texto como vim o pico, edite el archivo de configuración del nodo.

Puede encontrar el archivo de configuración del nodo en /etc/storagegrid/nodes/*nodename*.conf.

4. Busque la sección del archivo de configuración del nodo que contiene las reasignaciones de puertos.

Consulte las dos últimas líneas en el siguiente ejemplo.

```
ADMIN_NETWORK_CONFIG = STATIC
ADMIN_NETWORK_ESL = 10.0.0.0/8, 172.19.0.0/16, 172.21.0.0/16
ADMIN_NETWORK_GATEWAY = 10.224.0.1
ADMIN_NETWORK_IP = 10.224.5.140
ADMIN_NETWORK_MASK = 255.255.248.0
ADMIN_NETWORK_MTU = 1400
ADMIN_NETWORK_TARGET = eth1
ADMIN_NETWORK_TARGET_TYPE = Interface
BLOCK_DEVICE_VAR_LOCAL = /dev/sda2
CLIENT_NETWORK_CONFIG = STATIC
CLIENT_NETWORK_GATEWAY = 47.47.0.1
CLIENT NETWORK IP = 47.47.5.140CLIENT NETWORK MASK = 255.255.248.0CLIENT_NETWORK_MTU = 1400
CLIENT_NETWORK_TARGET = eth2
CLIENT_NETWORK_TARGET_TYPE = Interface
GRID NETWORK CONFIG = STATIC
GRID NETWORK GATEWAY = 192.168.0.1
GRID NETWORK IP = 192.168.5.140
GRID NETWORK MASK = 255.255.248.0GRID NETWORK MTU = 1400
GRID NETWORK TARGET = eth0
GRID NETWORK TARGET TYPE = Interface
NODE TYPE = VM API Gateway
PORT_REMAP = client/tcp/8082/443
PORT REMAP INBOUND = client/tcp/8082/443
```
5. Edite las entradas PORT\_REMAPP y PORT\_REMAPP\_INBOUND para eliminar los remapas de puertos.

```
PORT REMAP =PORT_REMAP_INBOUND =
```
6. Ejecute el siguiente comando para validar los cambios en el archivo de configuración del nodo para el nodo: sudo storagegrid node validate *node-name*

Solucione todos los errores o advertencias antes de continuar con el siguiente paso.

- 7. Ejecute el siguiente comando para reiniciar el nodo sin reasignaciones de puerto: sudo storagegrid node start *node-name*
- 8. Inicie sesión en el nodo como administrador con la contraseña que aparece en el Passwords.txt archivo.
- 9. Compruebe que los servicios se inician correctamente.

a. Ver una lista de los estados de todos los servicios del servidor:sudo storagegrid-status

El estado se actualiza automáticamente.

- b. Espere a que todos los servicios tengan el estado en ejecución o verificado.
- c. Salir de la pantalla de estado:Ctrl+C
- 10. Repita estos pasos en cada nodo de administrador y nodo de puerta de enlace que tenga puertos reasignados en conflicto.

#### **Información de copyright**

Copyright © 2024 NetApp, Inc. Todos los derechos reservados. Imprimido en EE. UU. No se puede reproducir este documento protegido por copyright ni parte del mismo de ninguna forma ni por ningún medio (gráfico, electrónico o mecánico, incluidas fotocopias, grabaciones o almacenamiento en un sistema de recuperación electrónico) sin la autorización previa y por escrito del propietario del copyright.

El software derivado del material de NetApp con copyright está sujeto a la siguiente licencia y exención de responsabilidad:

ESTE SOFTWARE LO PROPORCIONA NETAPP «TAL CUAL» Y SIN NINGUNA GARANTÍA EXPRESA O IMPLÍCITA, INCLUYENDO, SIN LIMITAR, LAS GARANTÍAS IMPLÍCITAS DE COMERCIALIZACIÓN O IDONEIDAD PARA UN FIN CONCRETO, CUYA RESPONSABILIDAD QUEDA EXIMIDA POR EL PRESENTE DOCUMENTO. EN NINGÚN CASO NETAPP SERÁ RESPONSABLE DE NINGÚN DAÑO DIRECTO, INDIRECTO, ESPECIAL, EJEMPLAR O RESULTANTE (INCLUYENDO, ENTRE OTROS, LA OBTENCIÓN DE BIENES O SERVICIOS SUSTITUTIVOS, PÉRDIDA DE USO, DE DATOS O DE BENEFICIOS, O INTERRUPCIÓN DE LA ACTIVIDAD EMPRESARIAL) CUALQUIERA SEA EL MODO EN EL QUE SE PRODUJERON Y LA TEORÍA DE RESPONSABILIDAD QUE SE APLIQUE, YA SEA EN CONTRATO, RESPONSABILIDAD OBJETIVA O AGRAVIO (INCLUIDA LA NEGLIGENCIA U OTRO TIPO), QUE SURJAN DE ALGÚN MODO DEL USO DE ESTE SOFTWARE, INCLUSO SI HUBIEREN SIDO ADVERTIDOS DE LA POSIBILIDAD DE TALES DAÑOS.

NetApp se reserva el derecho de modificar cualquiera de los productos aquí descritos en cualquier momento y sin aviso previo. NetApp no asume ningún tipo de responsabilidad que surja del uso de los productos aquí descritos, excepto aquello expresamente acordado por escrito por parte de NetApp. El uso o adquisición de este producto no lleva implícita ninguna licencia con derechos de patente, de marcas comerciales o cualquier otro derecho de propiedad intelectual de NetApp.

Es posible que el producto que se describe en este manual esté protegido por una o más patentes de EE. UU., patentes extranjeras o solicitudes pendientes.

LEYENDA DE DERECHOS LIMITADOS: el uso, la copia o la divulgación por parte del gobierno están sujetos a las restricciones establecidas en el subpárrafo (b)(3) de los derechos de datos técnicos y productos no comerciales de DFARS 252.227-7013 (FEB de 2014) y FAR 52.227-19 (DIC de 2007).

Los datos aquí contenidos pertenecen a un producto comercial o servicio comercial (como se define en FAR 2.101) y son propiedad de NetApp, Inc. Todos los datos técnicos y el software informático de NetApp que se proporcionan en este Acuerdo tienen una naturaleza comercial y se han desarrollado exclusivamente con fondos privados. El Gobierno de EE. UU. tiene una licencia limitada, irrevocable, no exclusiva, no transferible, no sublicenciable y de alcance mundial para utilizar los Datos en relación con el contrato del Gobierno de los Estados Unidos bajo el cual se proporcionaron los Datos. Excepto que aquí se disponga lo contrario, los Datos no se pueden utilizar, desvelar, reproducir, modificar, interpretar o mostrar sin la previa aprobación por escrito de NetApp, Inc. Los derechos de licencia del Gobierno de los Estados Unidos de América y su Departamento de Defensa se limitan a los derechos identificados en la cláusula 252.227-7015(b) de la sección DFARS (FEB de 2014).

#### **Información de la marca comercial**

NETAPP, el logotipo de NETAPP y las marcas que constan en <http://www.netapp.com/TM>son marcas comerciales de NetApp, Inc. El resto de nombres de empresa y de producto pueden ser marcas comerciales de sus respectivos propietarios.